How to: change replace the BMW CAS3 N20 Engine Computer using **CGDI Prog [BMW](http://www.obdii365.com/wholesale/cgdi-prog-bmw-msv80-key-programmer.html) key [programmer](http://www.obdii365.com/wholesale/cgdi-prog-bmw-msv80-key-programmer.html)**.

## **When is required:**

A secondhand/used N20 ecu was to used to replace the original N20 engine computer.

## **Procedure:**

Read engine ECU data with **[CG100](http://www.obdii365.com/wholesale/cg100-prog-iii-airbag-restore.html) Prog**

Note: Only CG-100 full-featured can do this.

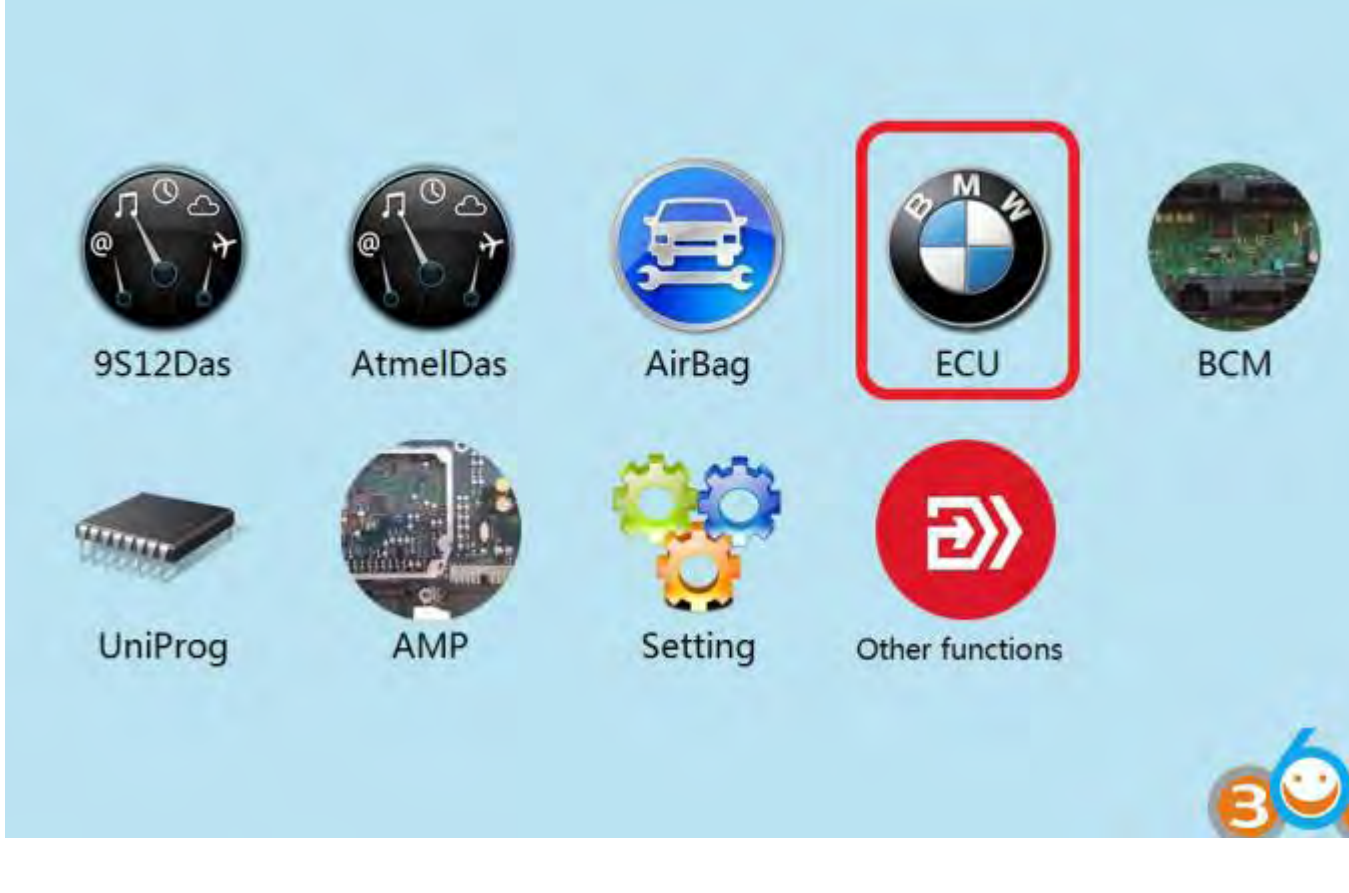

Click to enter "ECU"

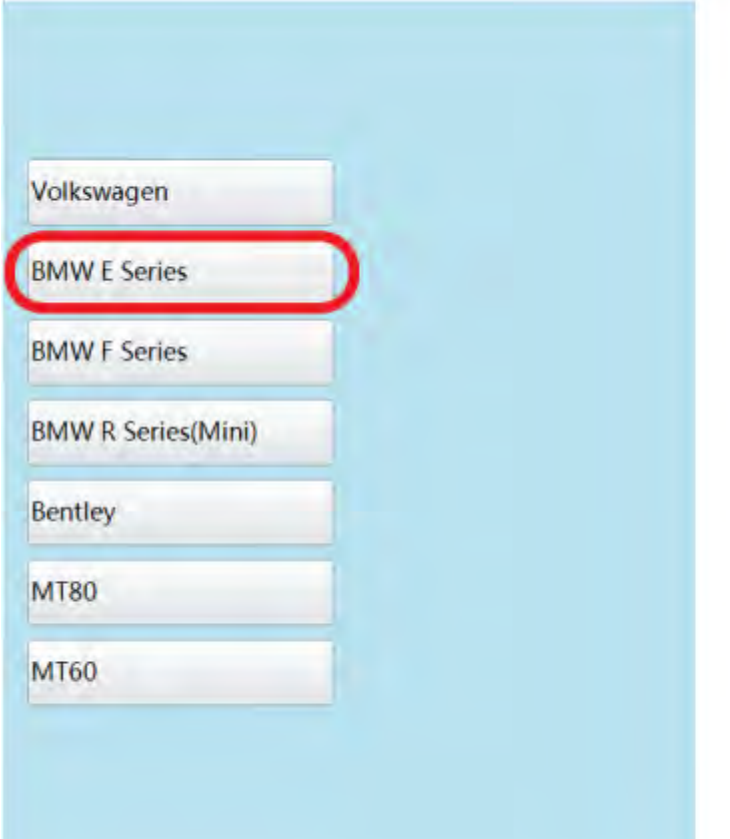

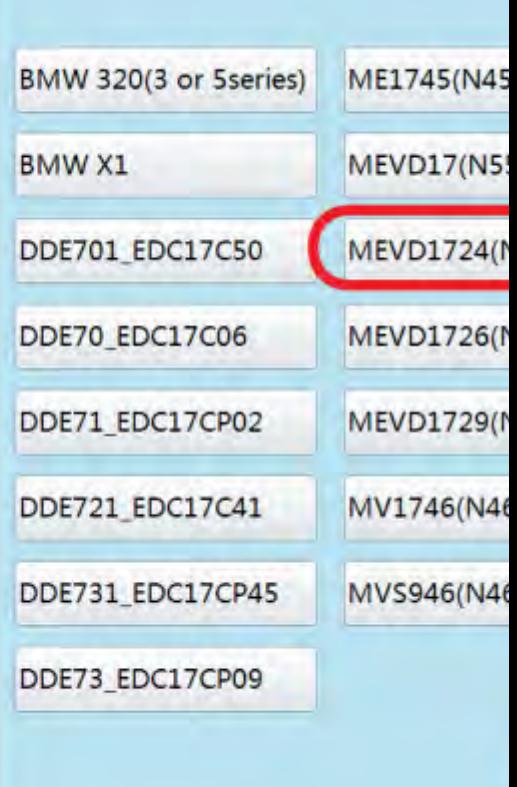

Click on the engine model option to enter the current vehicle

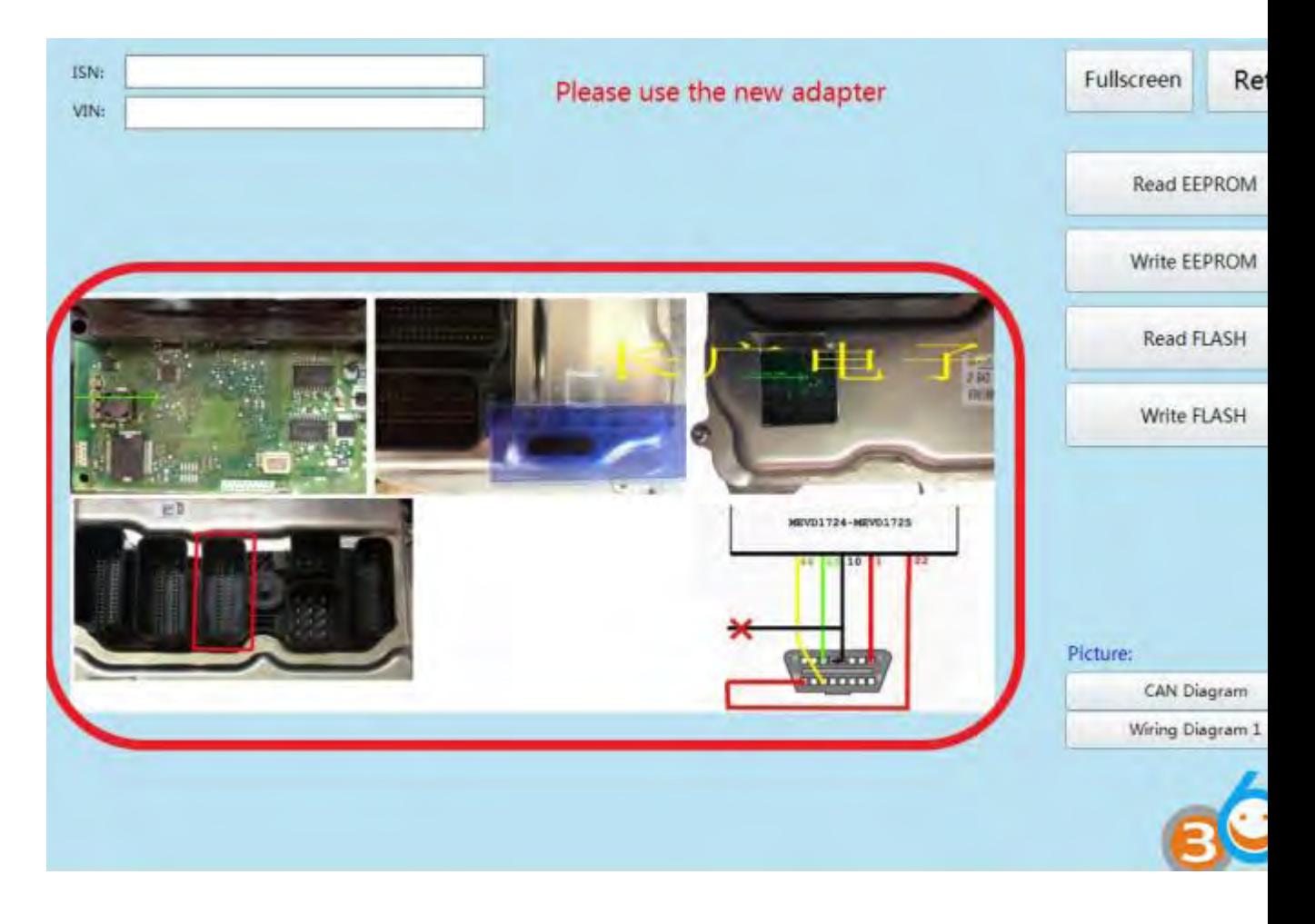

According to the software physical wiring diagram wiring

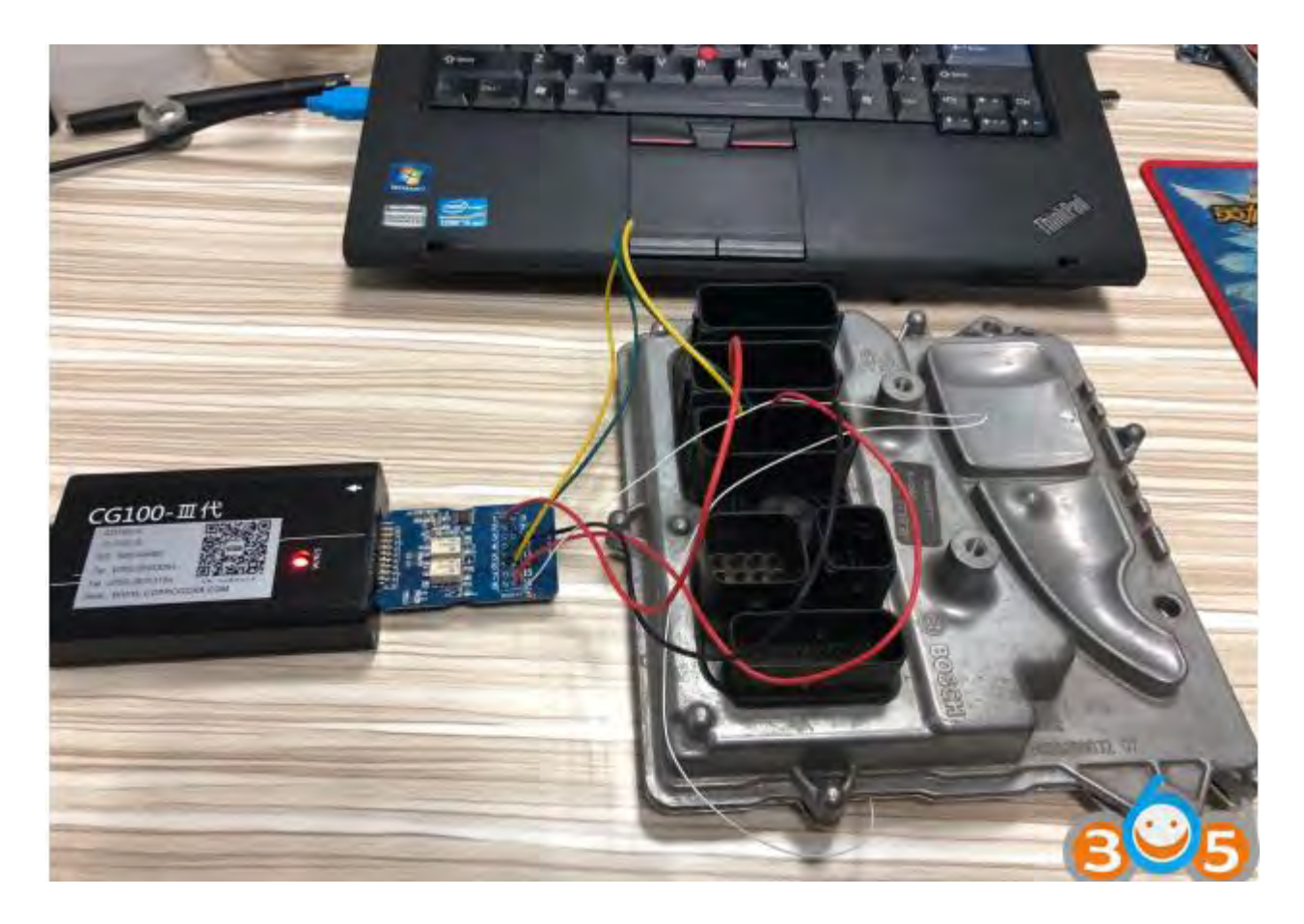

## Engine module wiring

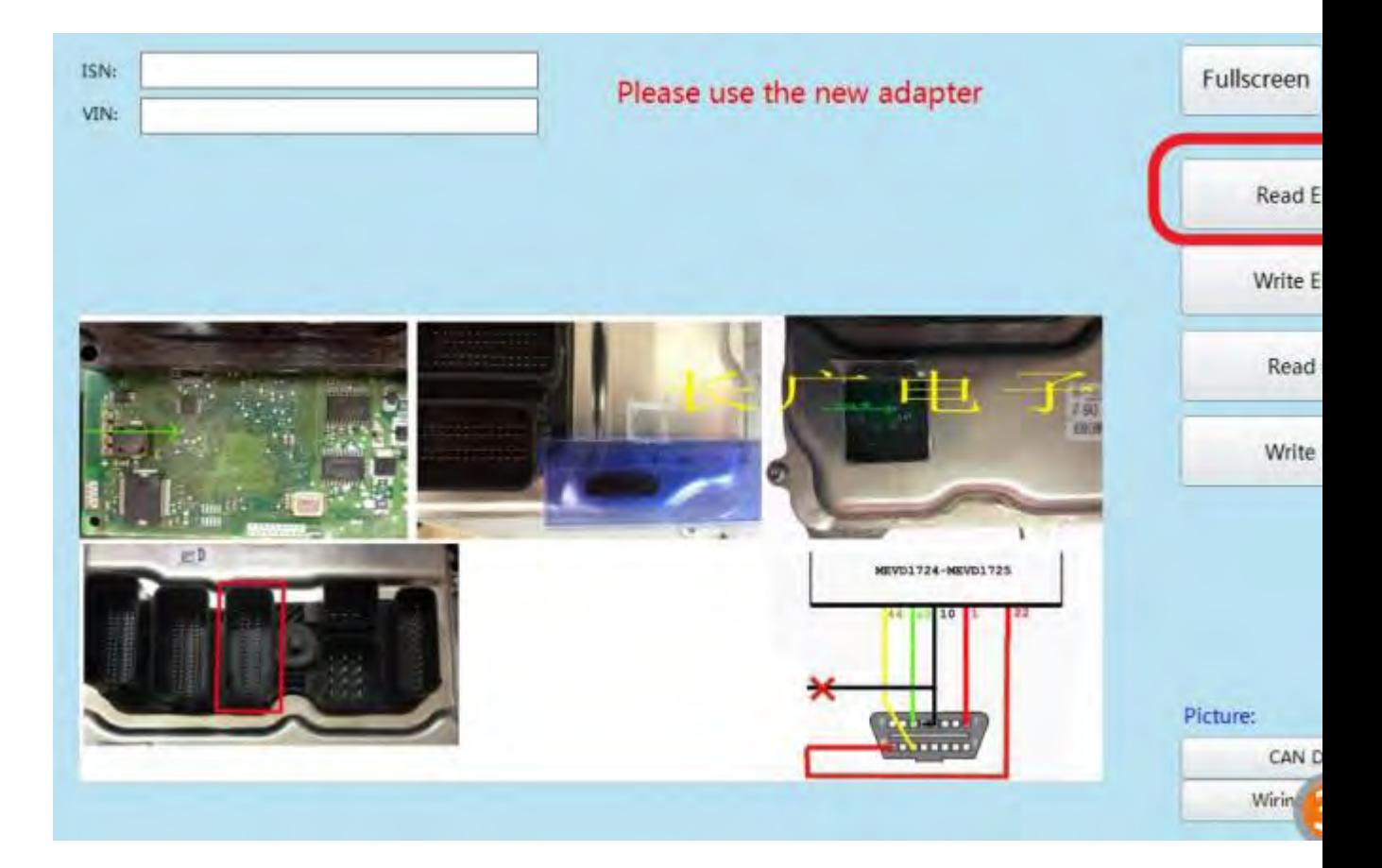

## Click 'Read EEPROM'

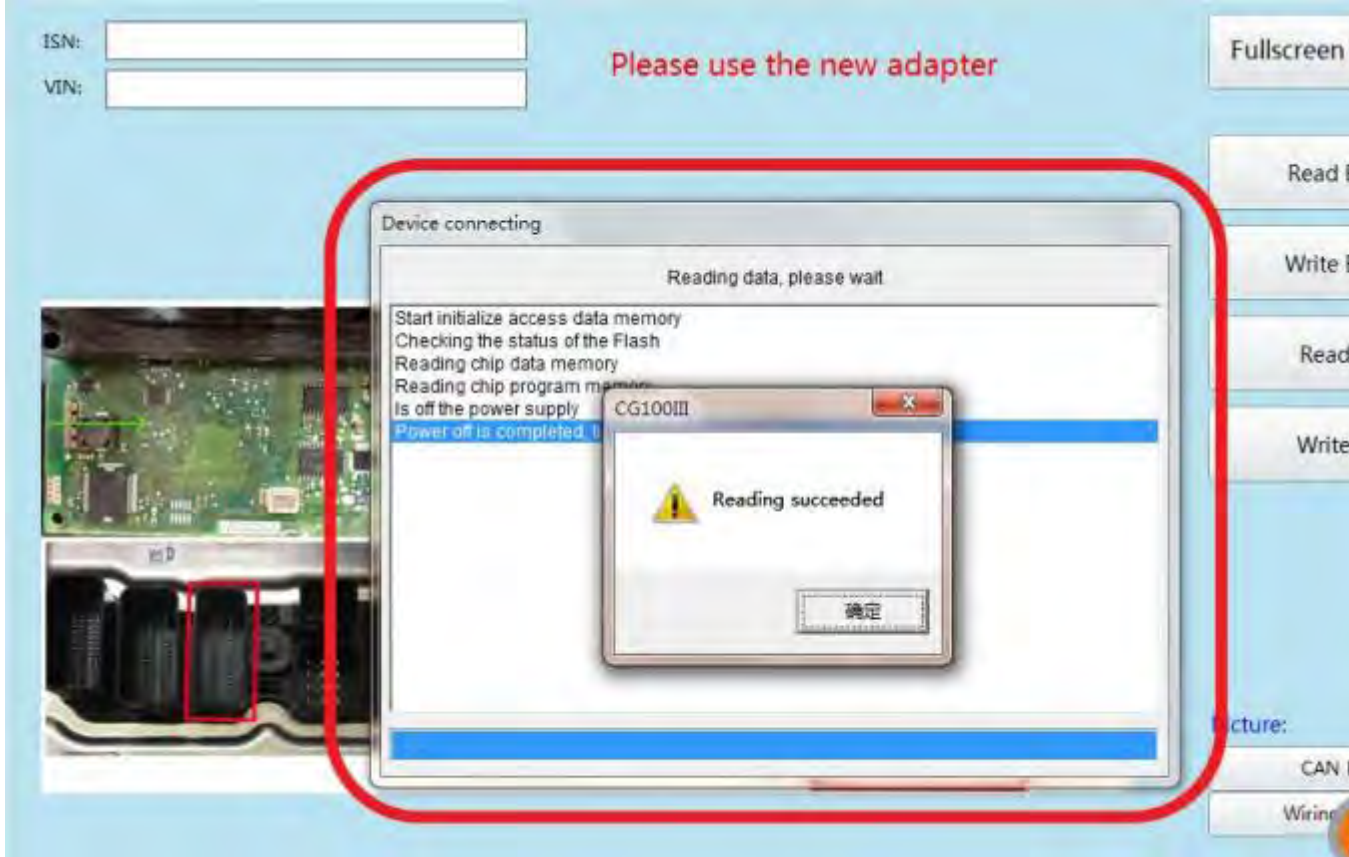

Read successfully and save the data

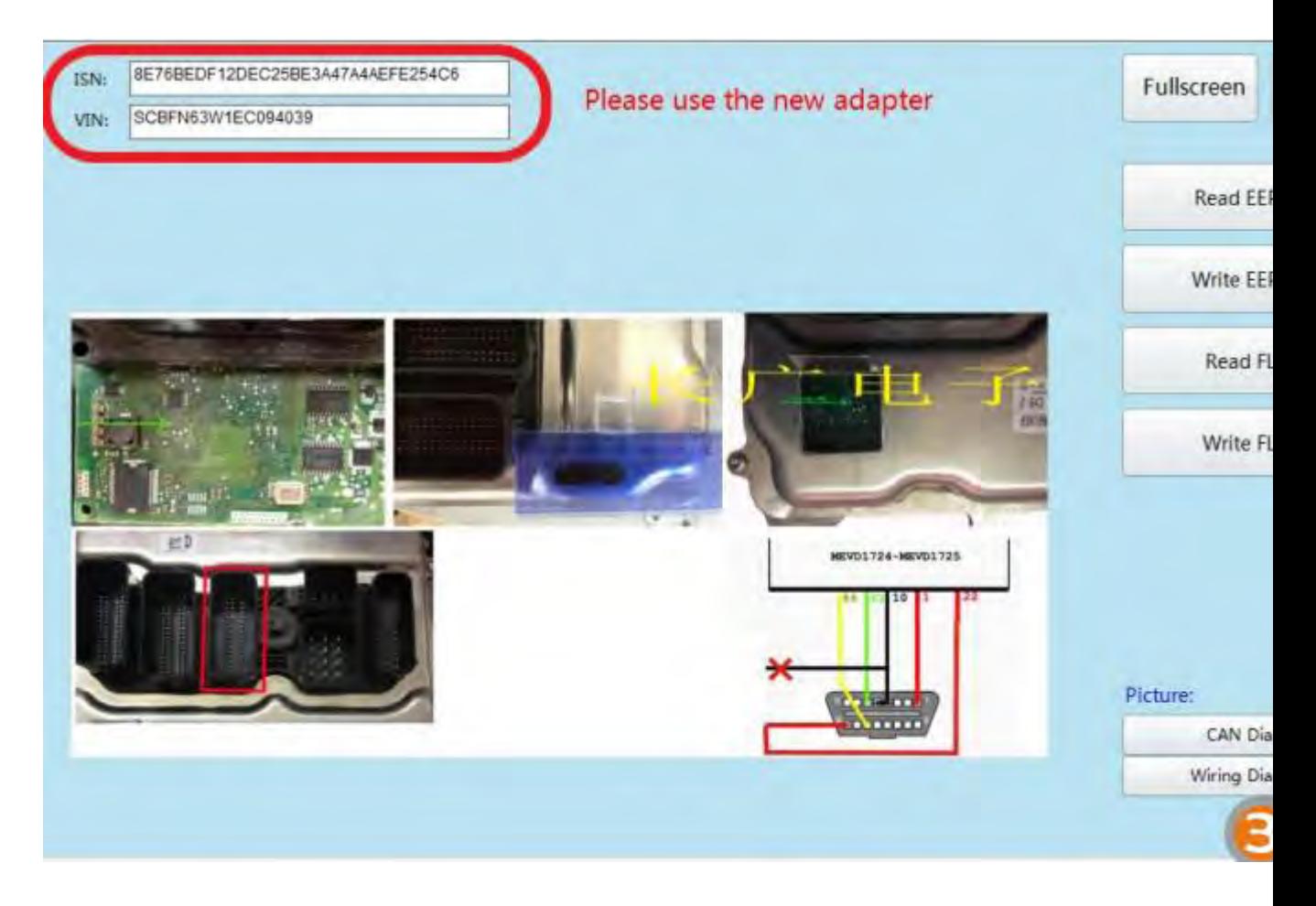

Show ISN and VIN

Connect **[CGDI](http://www.obdii365.com/wholesale/cgdi-prog-bmw-msv80-key-programmer.html) BMW** with vehicle via OBD socket through main cable

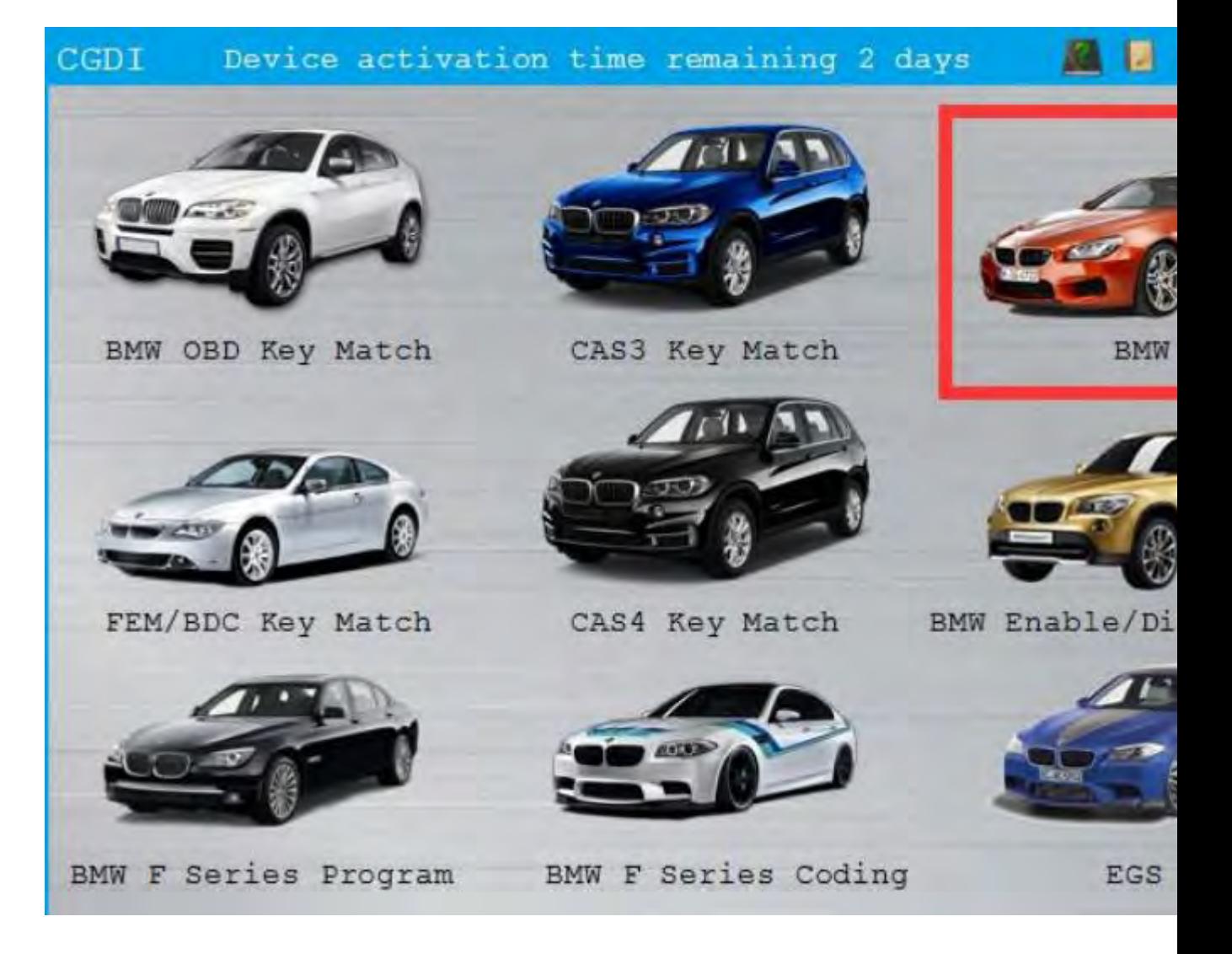

Select BMW ISN

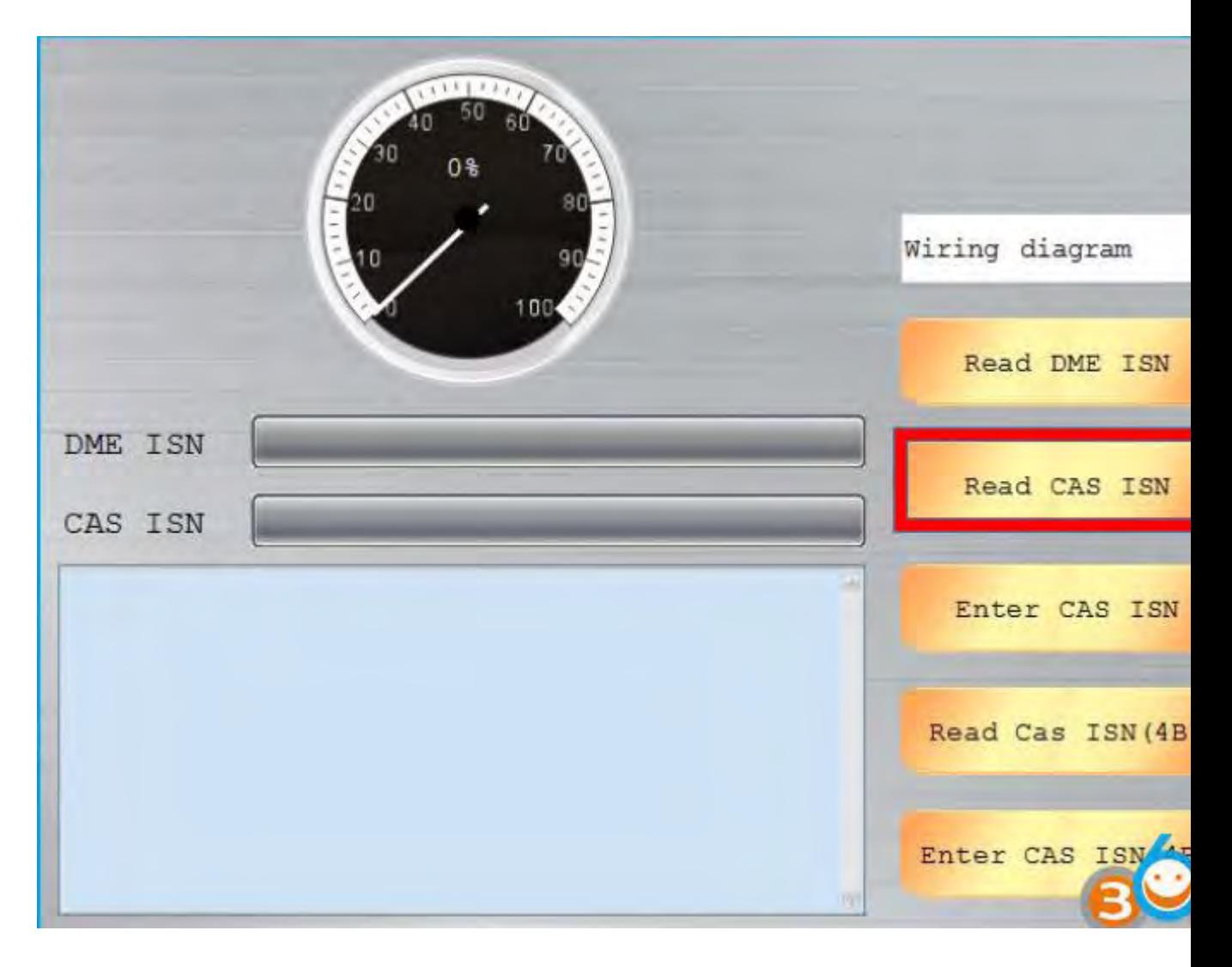

Click "Read CAS ISN"

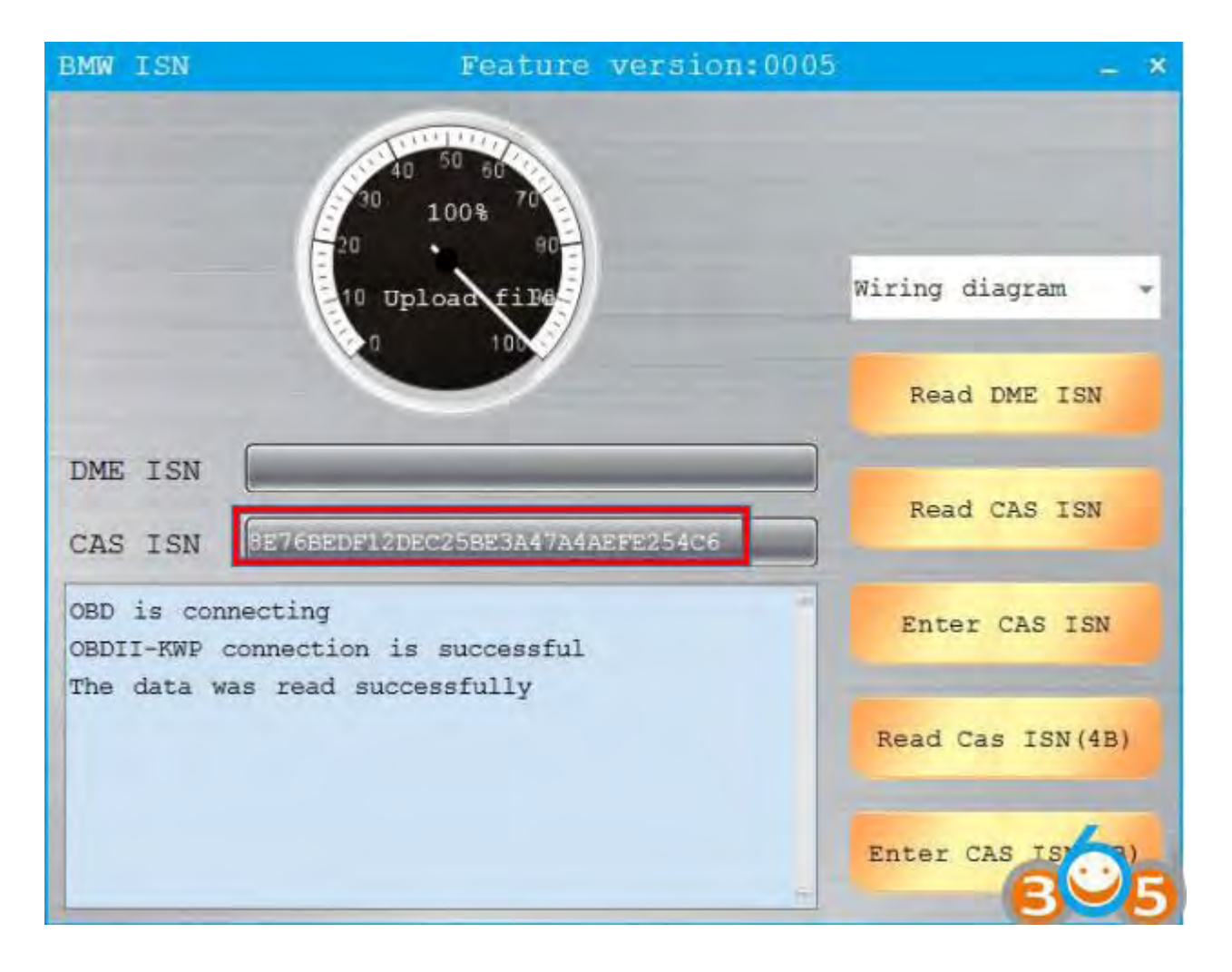

CAS ISN read successfully

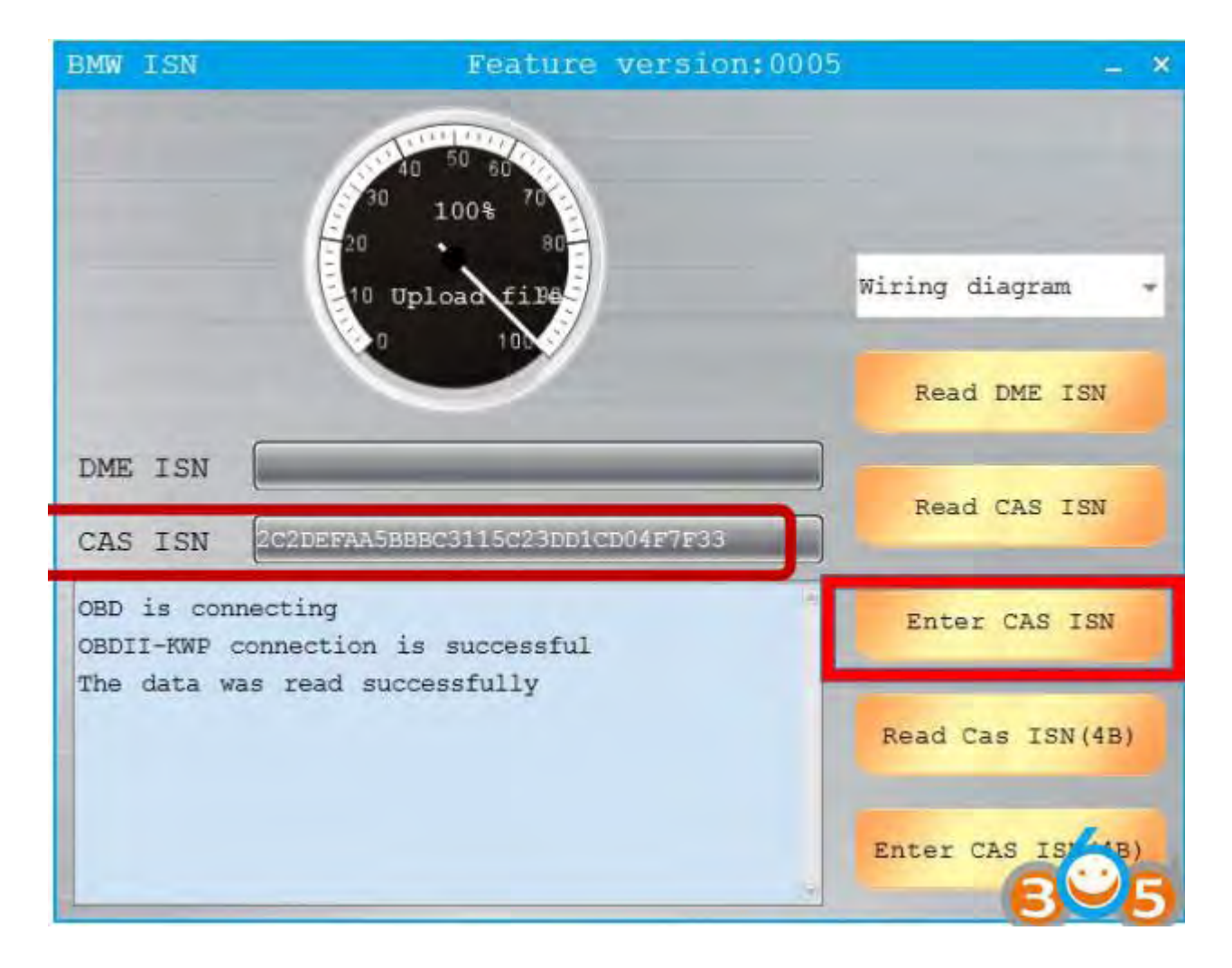

Input ISN which read through **[CG100](http://www.obdii365.com/wholesale/cg100-prog-iii-airbag-restore.html)**

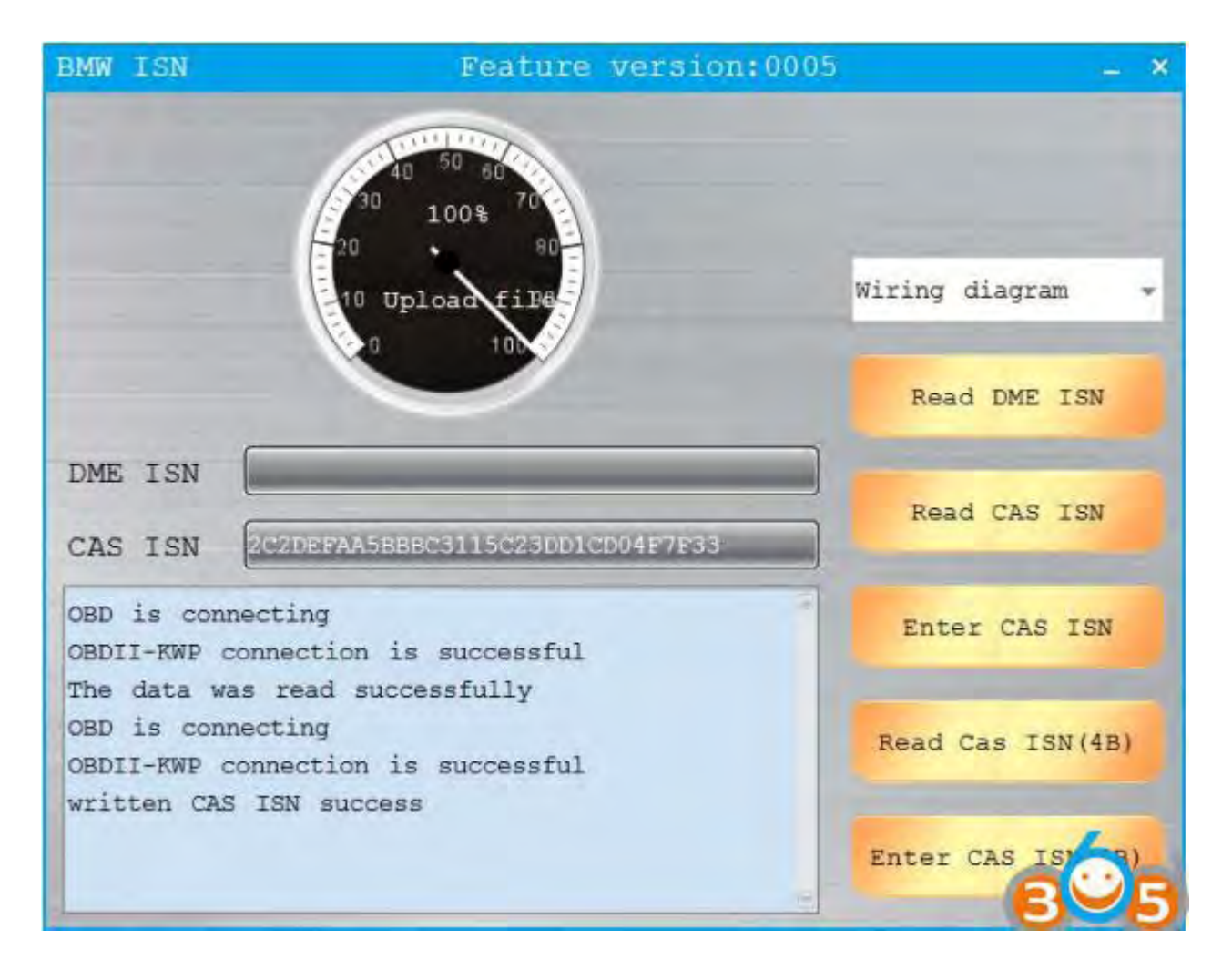

Write successfully, replace engine computer was completed.

**[www.obdii365.com](http://www.obdii365.com/)**